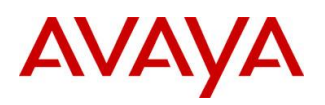

**BCM Rls 6.0**

# **Professional Call Recording**

**Task Based Guide**

### **Copyright © 2010 Avaya Inc. All Rights Reserved.**

### **Notices**

While reasonable efforts have been made to ensure that the information in this document is complete and accurate at the time of printing, Avaya assumes no liability for any errors. Avaya reserves the right to make changes and corrections to the information in this document without the obligation to notify any person or organization of such changes.

#### **Documentation disclaimer**

Avaya shall not be responsible for any modifications, additions, or deletions to the original published version of this documentation unless such modifications, additions, or deletions were performed by Avaya. End User agree to indemnify and hold harmless Avaya, Avaya's agents, servants and employees against all claims, lawsuits, demands and judgments arising out of, or in connection with, subsequent modifications, additions or deletions to this documentation, to the extent made by End User.

#### **Link disclaimer**

Avaya is not responsible for the contents or reliability of any linked Web sites referenced within this site or documentation(s) provided by Avaya. Avaya is not responsible for the accuracy of any information, statement or content provided on these sites and does not necessarily endorse the products, services, or information described or offered within them. Avaya does not guarantee that these links will work all the time and has no control over the availability of the linked pages.

#### **Warranty**

Avaya provides a limited warranty on this product. Refer to your sales agreement to establish the terms of the limited warranty. In addition, Avaya's standard warranty language, as well as information regarding support for this product, while under warranty, is available to Avaya customers and other parties through the Avaya Support Web site: http://www.avaya.com/support

Please note that if you acquired the product from an authorized reseller, the warranty is provided to you by said reseller and not by Avaya.

#### **Licenses**

THE SOFTWARE LICENSE TERMS AVAILABLE ON THE AVAYA WEBSITE,

HTTP://SUPPORT.AVAYA.COM/LICENSEINFO/ ARE APPLICABLE TO ANYONE WHO DOWNLOADS, USES AND/OR INSTALLS AVAYA SOFTWARE, PURCHASED FROM AVAYA INC., ANY AVAYA AFFILIATE, OR AN AUTHORIZED AVAYA RESELLER (AS APPLICABLE) UNDER A COMMERCIAL AGREEMENT WITH AVAYA OR AN AUTHORIZED AVAYA RESELLER. UNLESS OTHERWISE AGREED TO BY AVAYA IN WRITING, AVAYA DOES NOT EXTEND THIS LICENSE IF THE SOFTWARE WAS OBTAINED FROM ANYONE OTHER THAN AVAYA, AN AVAYA AFFILIATE OR AN AVAYA AUTHORIZED RESELLER, AND AVAYA RESERVES THE RIGHT TO TAKE LEGAL ACTION AGAINST YOU AND ANYONE ELSE USING OR SELLING THE SOFTWARE WITHOUT A LICENSE. BY INSTALLING, DOWNLOADING OR USING THE SOFTWARE, OR AUTHORIZING OTHERS TO DO SO, YOU, ON BEHALF OF YOURSELF AND THE ENTITY FOR WHOM YOU ARE INSTALLING, DOWNLOADING OR USING THE SOFTWARE (HEREINAFTER REFERRED TO INTERCHANGEABLY AS "YOU" AND "END USER"), AGREE TO THESE TERMS AND CONDITIONS AND CREATE A BINDING CONTRACT BETWEEN YOU AND AVAYA INC. OR THE APPLICABLE AVAYA AFFILIATE ("AVAYA").

### **Copyright**

Except where expressly stated otherwise, no use should be made of the Documentation(s) and Product(s) provided by Avaya. All content in this documentation(s) and the product(s) provided by Avaya including the selection, arrangement and design of the content is owned either by Avaya or its licensors and is protected by copyright and other intellectual property laws including the sui generis rights relating to the protection of databases. You may not modify, copy, reproduce, republish, upload, post, transmit or distribute in any way any content, in whole or in part, including any code and software. Unauthorized reproduction, transmission, dissemination, storage, and or use without the express written consent of Avaya can be a criminal, as well as a civil offense under the applicable law. **Third Party Components**

#### Certain software programs or portions thereof included in the Product may contain software distributed under third party agreements ("Third Party Components"), which may contain terms that expand or limit rights to use certain portions of the Product ("Third Party Terms"). Information regarding distributed Linux OS source code (for those Products that have distributed the Linux OS source code), and identifying the copyright holders of the Third Party Components and the Third Party Terms that apply to them is available on the Avaya Support Web site: http://support.avaya.com/Copyright.

#### **Trademarks**

*The trademarks, logos and service marks ("Marks") displayed in this site, the documentation(s) and product(s) provided by Avaya are the registered or unregistered Marks of Avaya, its affiliates, or other third parties. Users are not permitted to use such Marks without prior written consent from Avaya or such third party which may own the Mark. Nothing contained in this site, the documentation(s) and product(s) should be construed as granting, by implication, estoppel, or otherwise, any license or right in and to the Marks without the express written permission of Avaya or the applicable third party.* Avaya is a registered trademark of Avaya Inc. All non-Avaya trademarks are the property of their respective owners.

### **Downloading documents**

For the most current versions of documentation, see the Avaya Support. Web site: http://www.avaya.com/support

### **Contact Avaya Support**

Avaya provides a telephone number for you to use to report problems or to ask questions about your product. The support telephone number is 1-800-242-2121 in the United States. For additional support telephone numbers, see the Avaya Web site: http://www.avaya.com/support

Copyright © 2010 ITEL, All Rights Reserved

The copyright in the material belongs to ITEL and no part of the material may be reproduced in any form without the prior written permission of a duly authorised representative of ITEL.

## **Table of Contents**

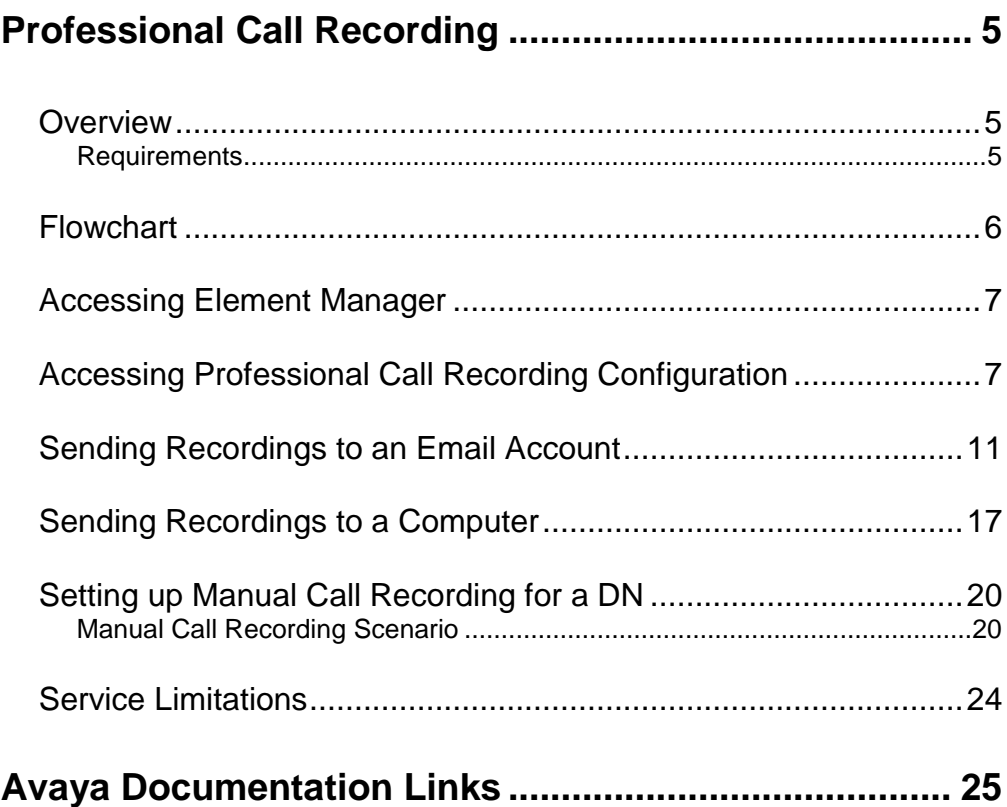

# **Professional Call Recording**

## **Overview**

Professional call recording offers an automated call recording solution based upon the DN, and can include forwarded or transferred calls. The application can capture calls to different locations such as an Email account or networked computer. This requires a 3<sup>rd</sup> party application that is capable of capturing the audio data and storing it. Although the  $3<sup>rd</sup>$  party application is currently unavailable at the time of writing, a developer partner interface can be found at www.avaya.com. Calls can be manually recorded by the use of a feature code (F995), or set to automatically record. Professional Call Recording supports:

- 2-party calls (either internal to internal, or internal to external calls).
- Ad-hoc or multi party conference calls.
- Meet-Me conference calls.
- DISA and Auto DN calls.
- Supports FAX recording.

Call tracking information is always captured during the recording process, this information can include:

- DN of the caller.
- DN of the person being called.
- Time of the call (with time zone information).
- Length of the recording.
- Line being used in the call (dependant on call type).
- Number of participants (if it is a conference call).
- Entry and exit times of conference participants.
- Call tagging events and time.

## *Requirements*

- A minimum of one Professional Call Recording keycode must be purchased to enable this feature.
- You must have Administrator rights to configure the service through BCM Element Manager.

### **Maximum Number of Concurrent Call Recordings per platform**

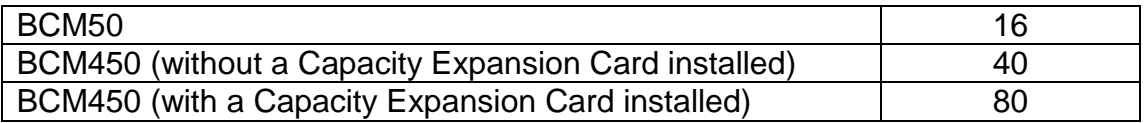

## **Flowchart**

Use the following flowchart to setup and configure the Professional Call Recording feature:

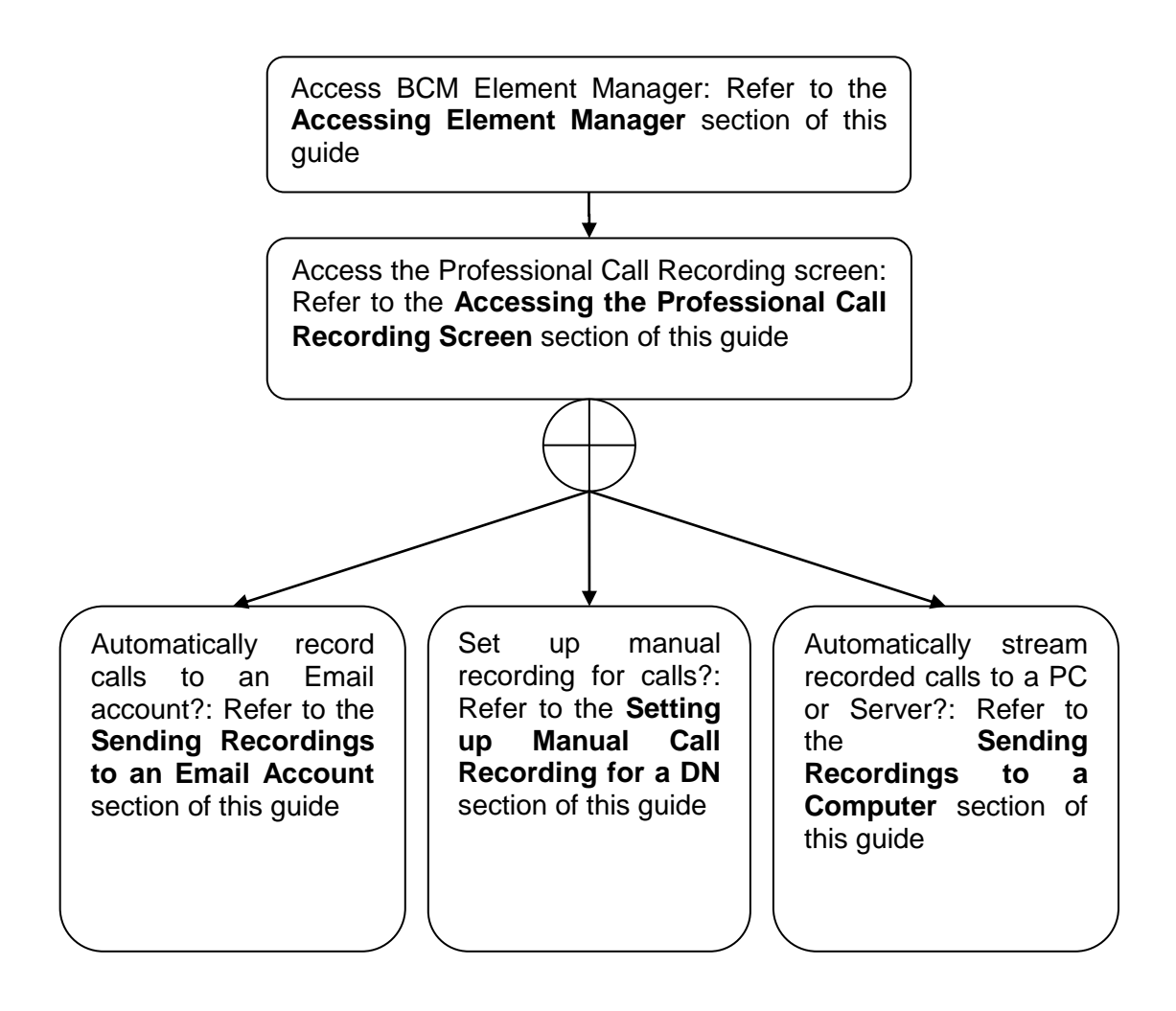

## **Accessing Element Manager**

The setup and configuration of the Professional Call Recording feature is performed through BCM Element Manager. To access this application, follow the steps below.

1. To access the Business Element Manager application from the Start Menu, navigate to **Start**, **Programs**, **Avaya**, **Business Communications Manager**, **Business Element Manager**.

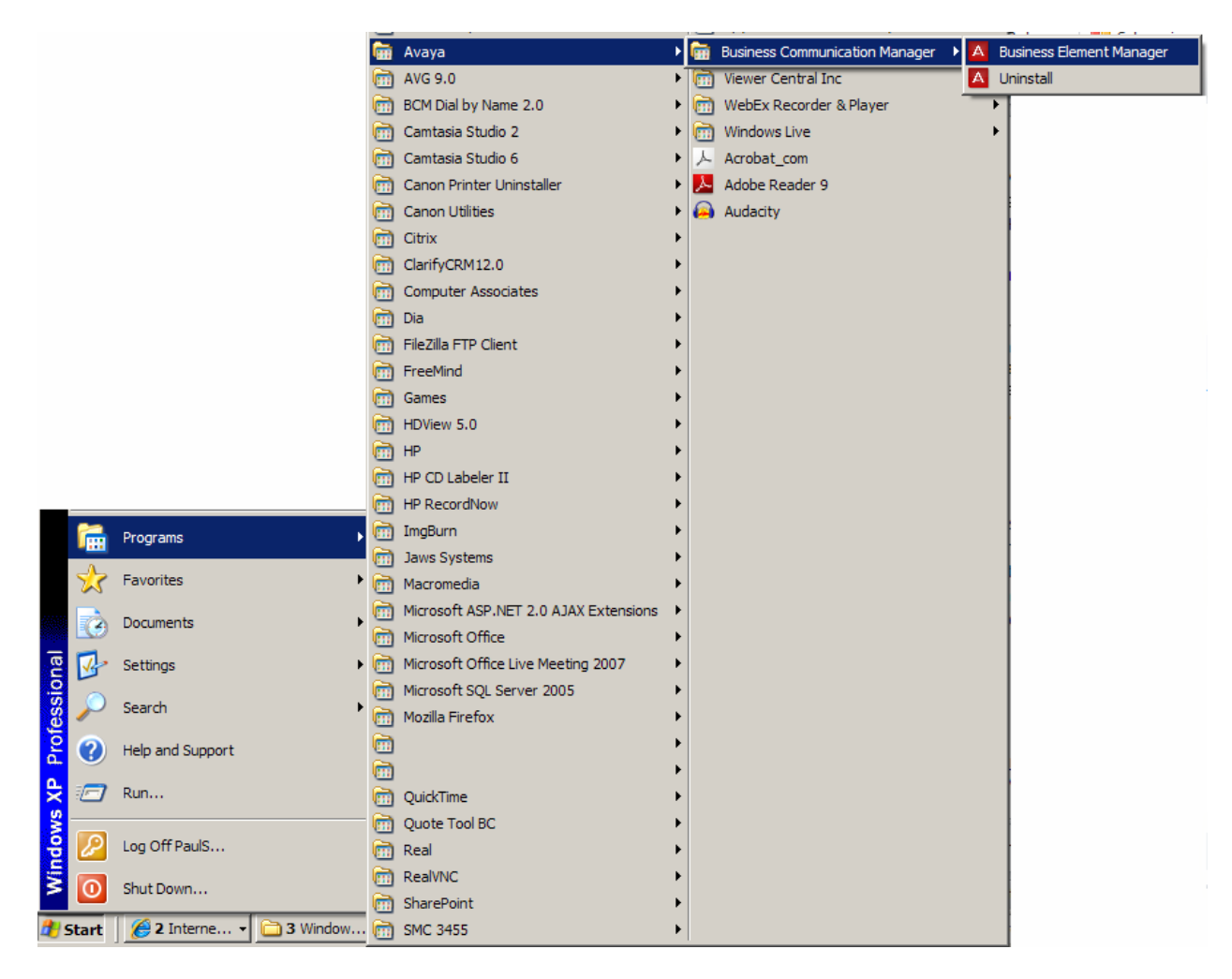

2. Alternatively, double-click on the **Business Element Manager** desktop icon.

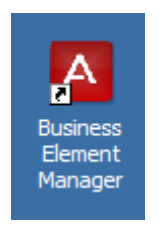

3. You will be presented with the **Element Manager** interface.

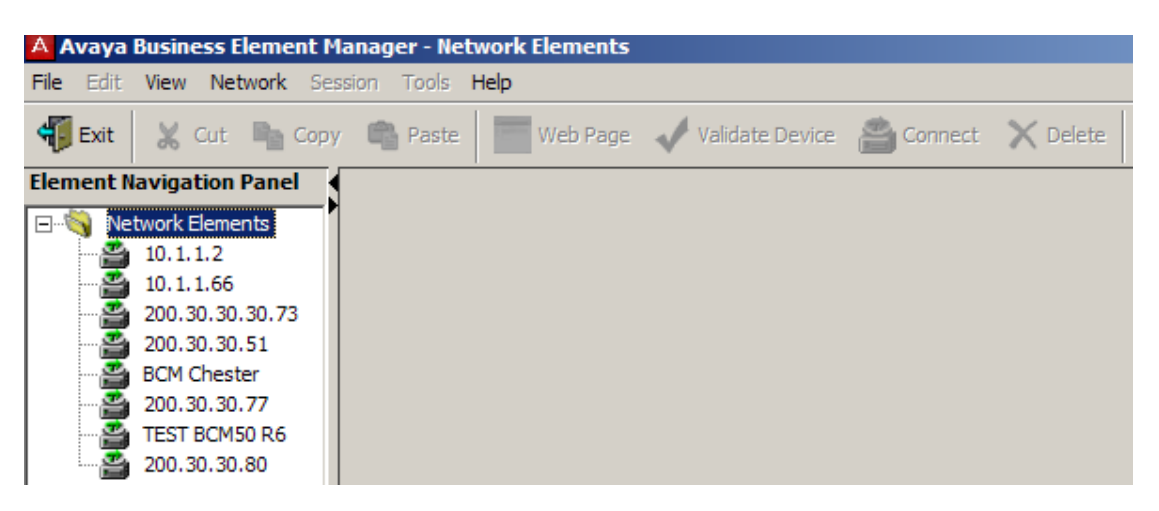

4. Open the **Network Elements** folder and select the IP Address of the BCM.

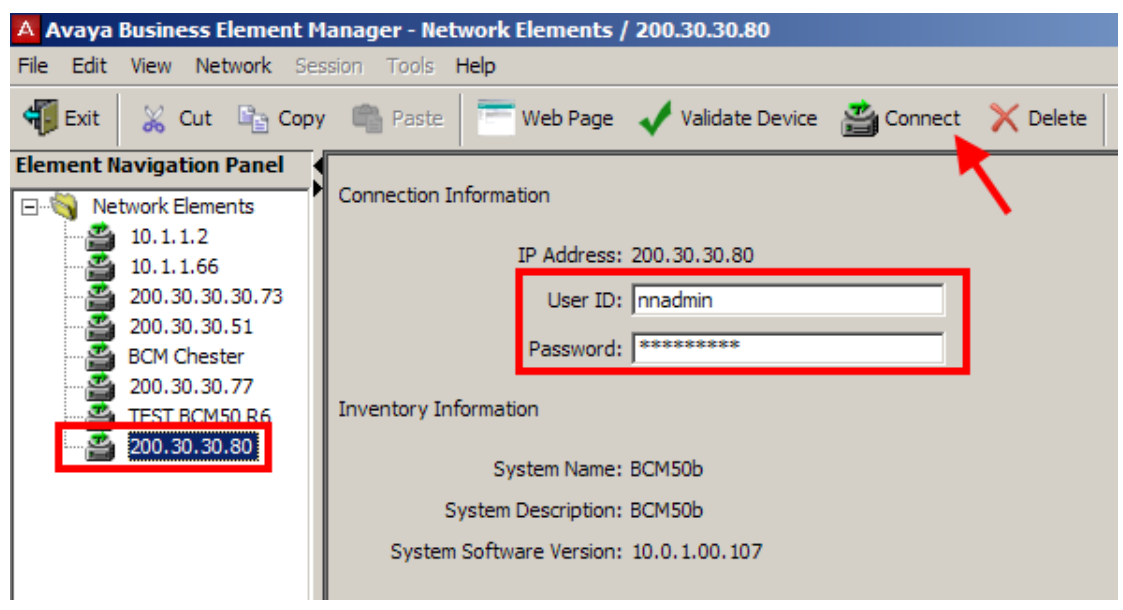

5. Enter the User Name of the BCM in the User Name field, by default this is **nnadmin**. Then enter the Password in the Password field, by default the password is **PlsChgMe!**. Click the **Connect** button.

6. A warning screen will appear, read the warning and click **OK**.

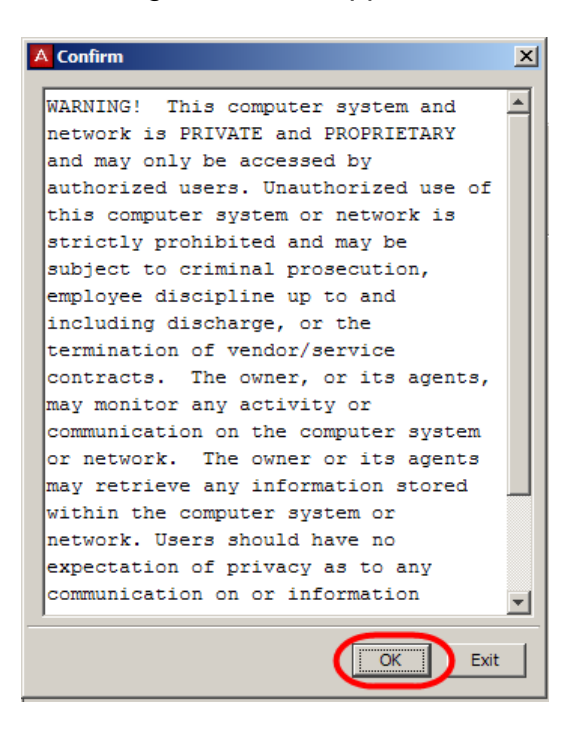

7. You will be presented with the Element Manager interface.

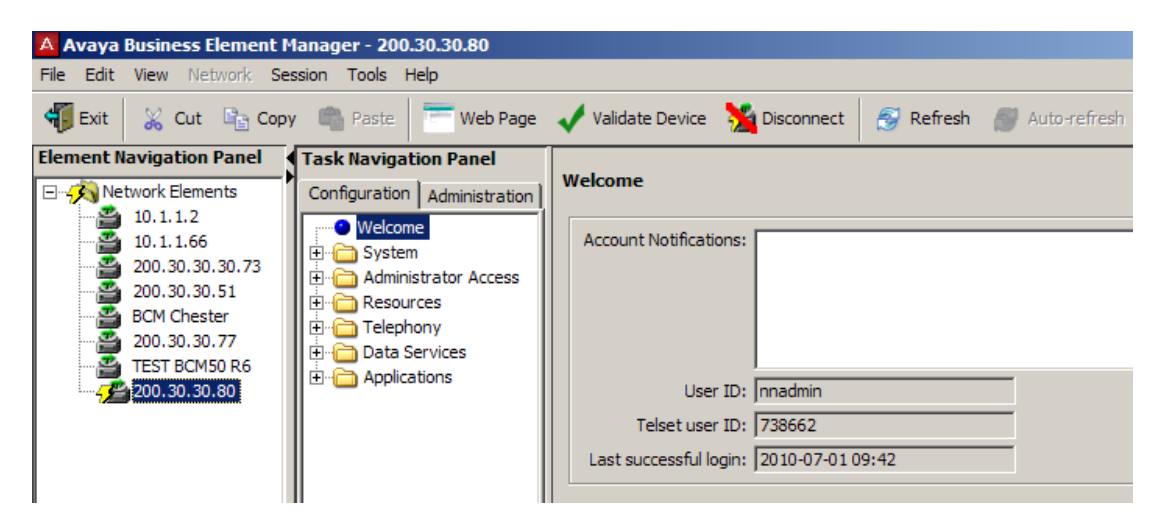

## **Accessing Professional Call Recording Configuration**

Once Element Manager is open, you can access the Professional Call Recording screen by:

1. Clicking on the **Telephony** menu.

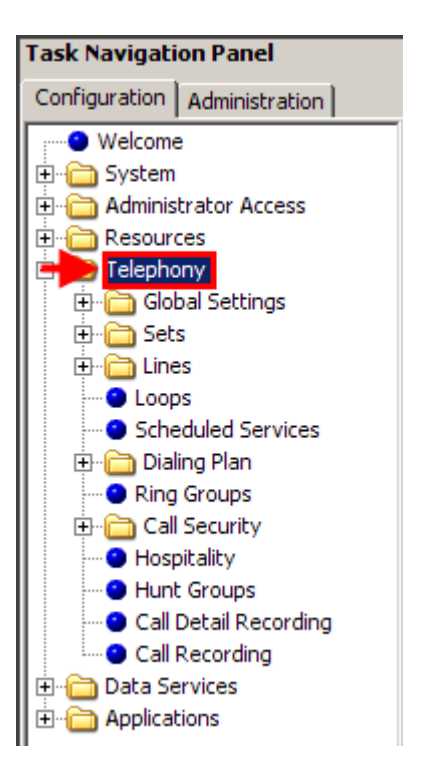

2. Then, click on **Call Recording**.

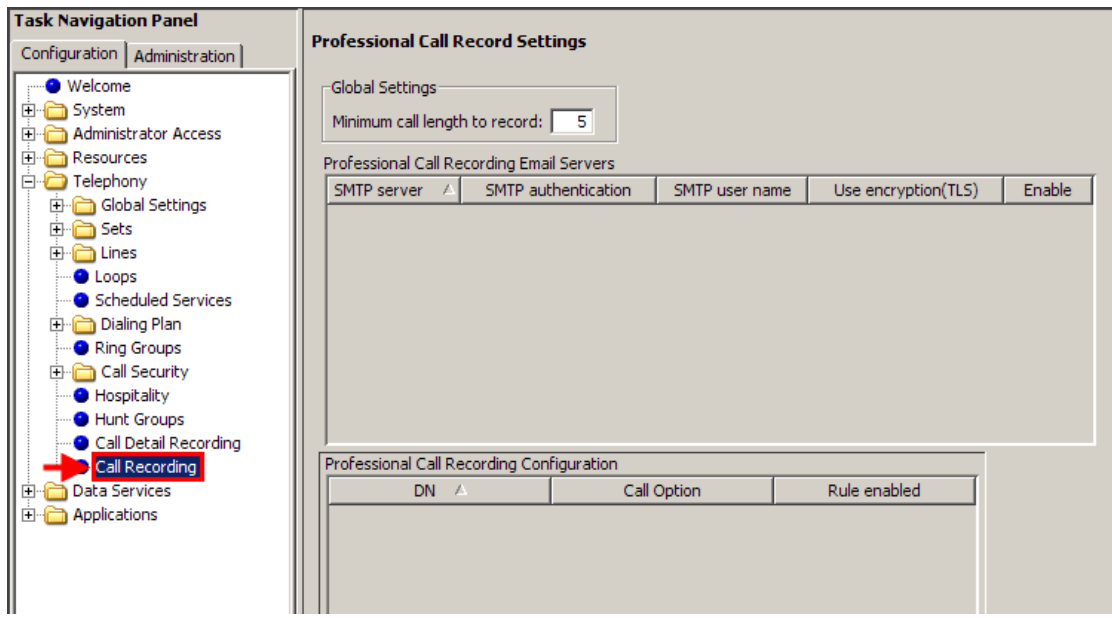

This page would contain any Email server details that you may wish to send recordings to, along with the configuration settings for the service.

## **Sending Recordings to an Email Account**

To send any recorded calls to an Email account, you must first add the email server details into the Email Settings page within Element Manager. To do this, follow the steps below:

1. Click on the **Administrator Access** menu.

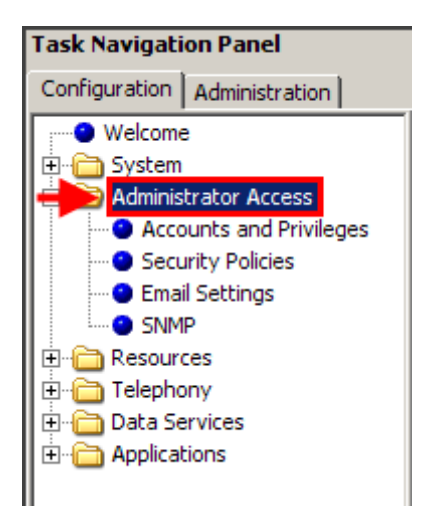

2. Next, click on the **Email Settings** option.

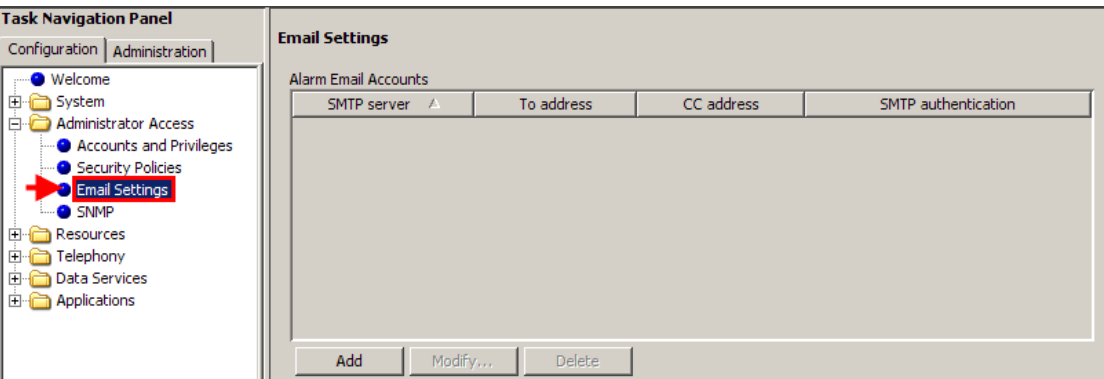

3. Click the **Add** button to create a new entry.

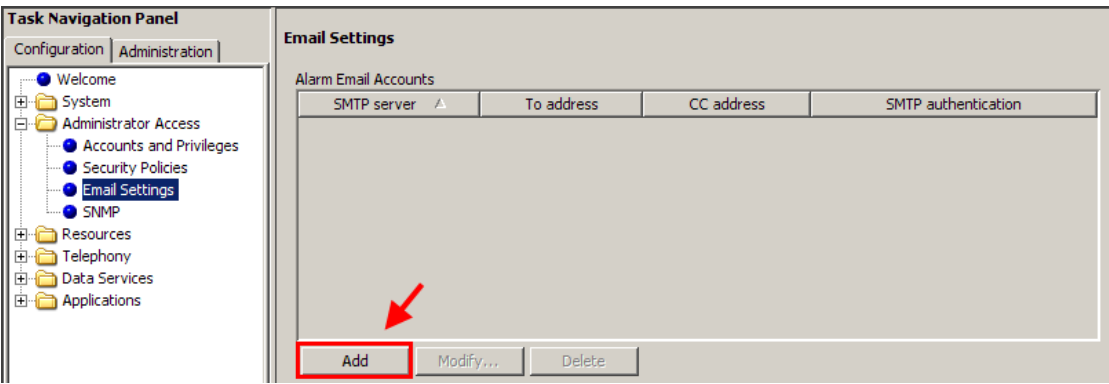

4. Fill in the following Email server details.

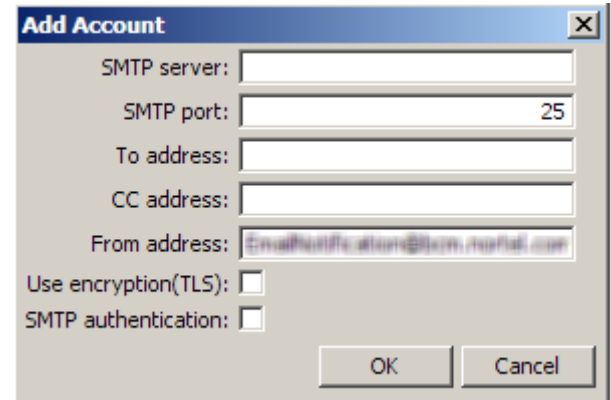

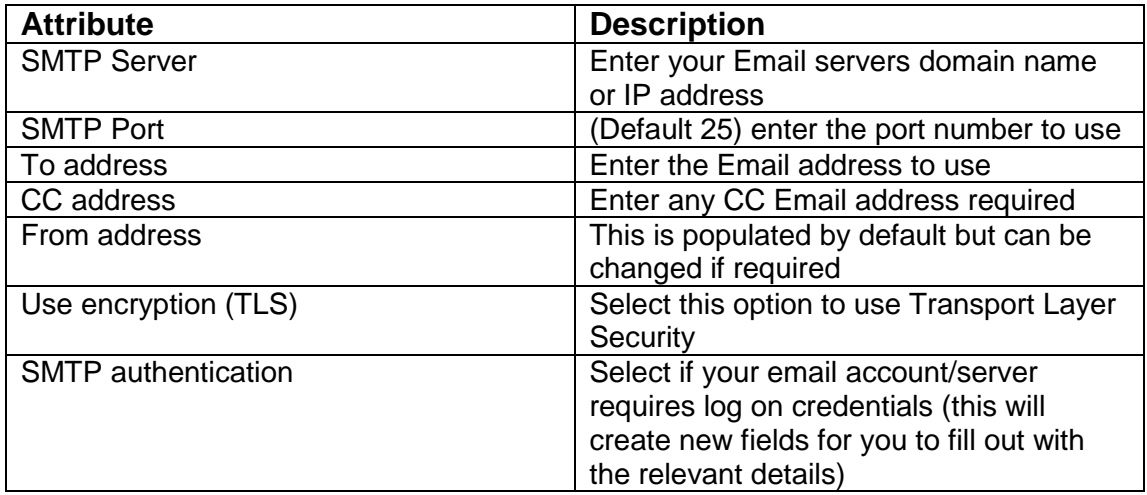

5. Click **OK** to store the settings.

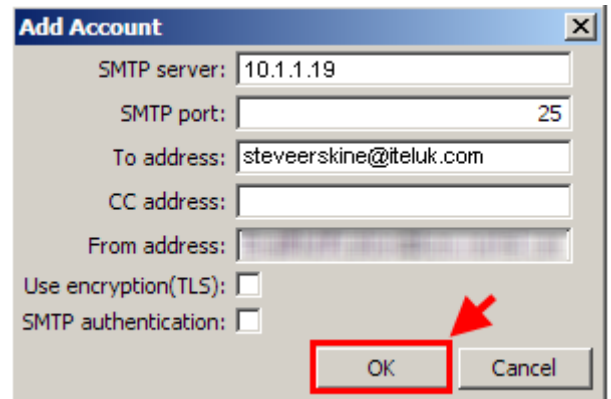

6. Your new entry will appear in the Alarm Email Accounts box.

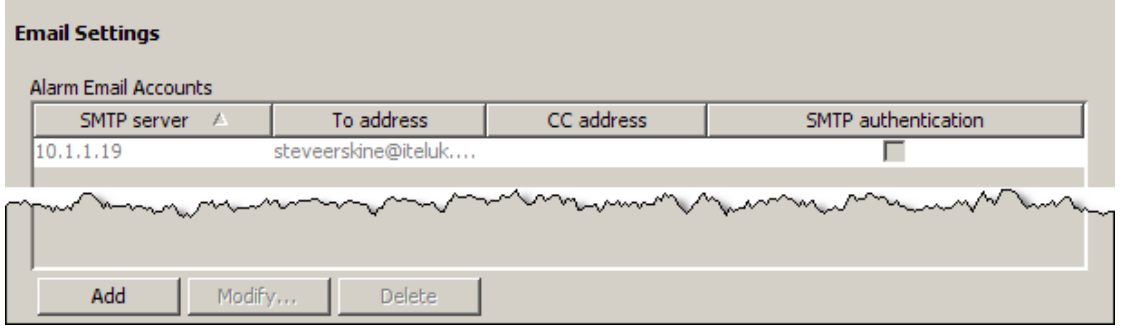

7. Next, go to the Telephony menu.

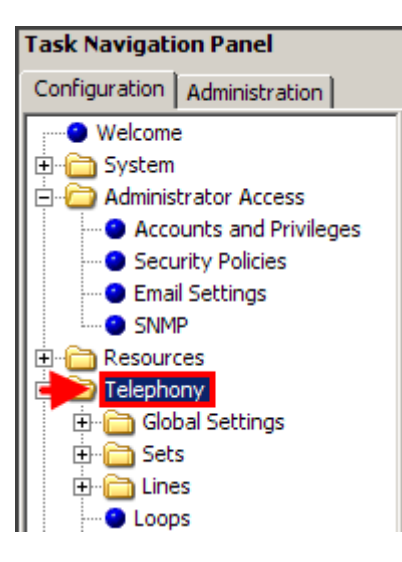

8. Click on the **Call Recording** option.

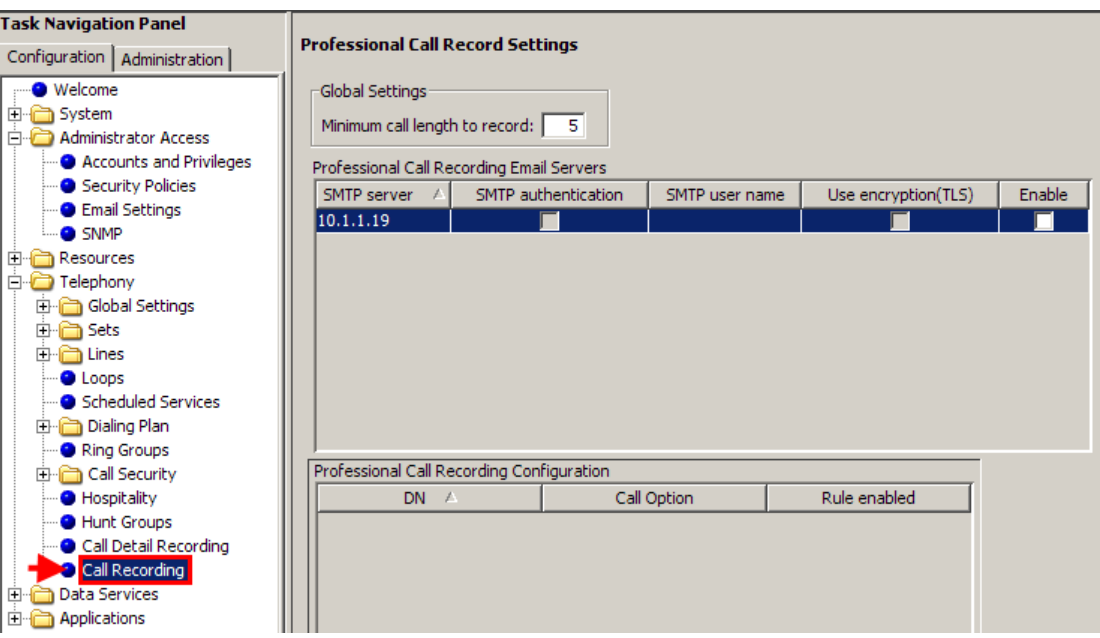

9. Before enabling the server entry, click on the **Add** button under the Professional Call Recording Configuration box.

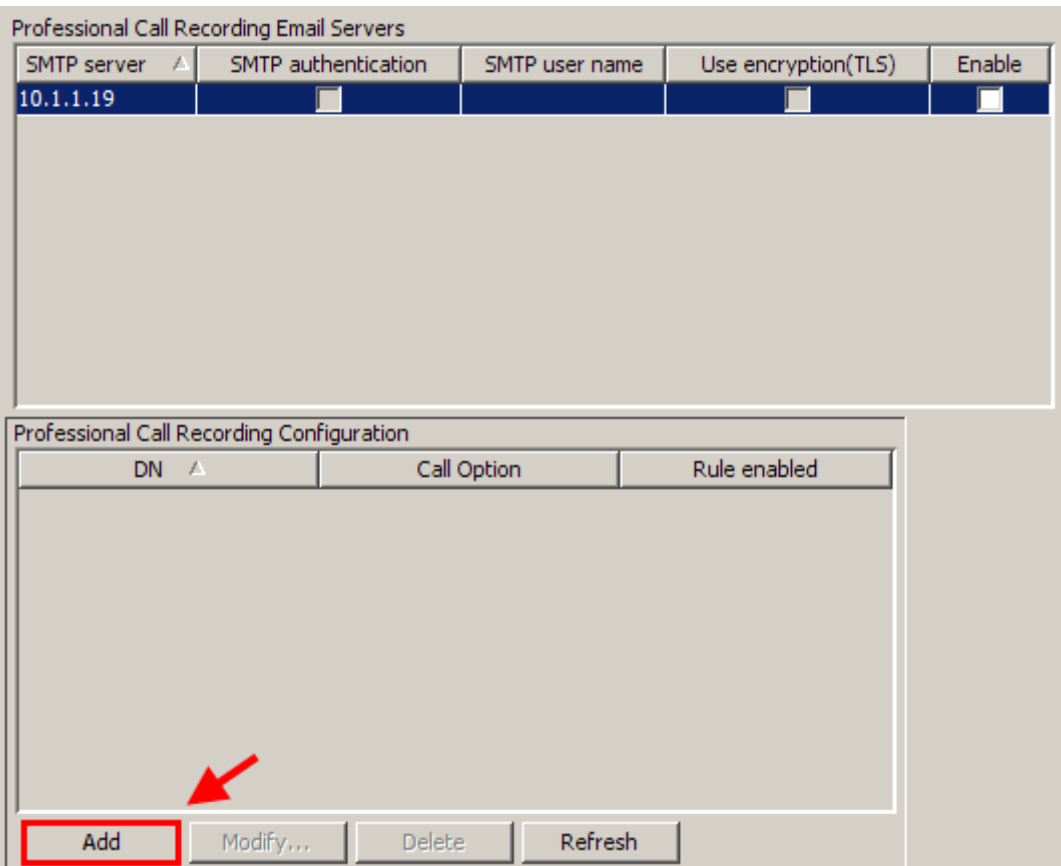

10.Now add all relevant details to the new Recording Rule entry.

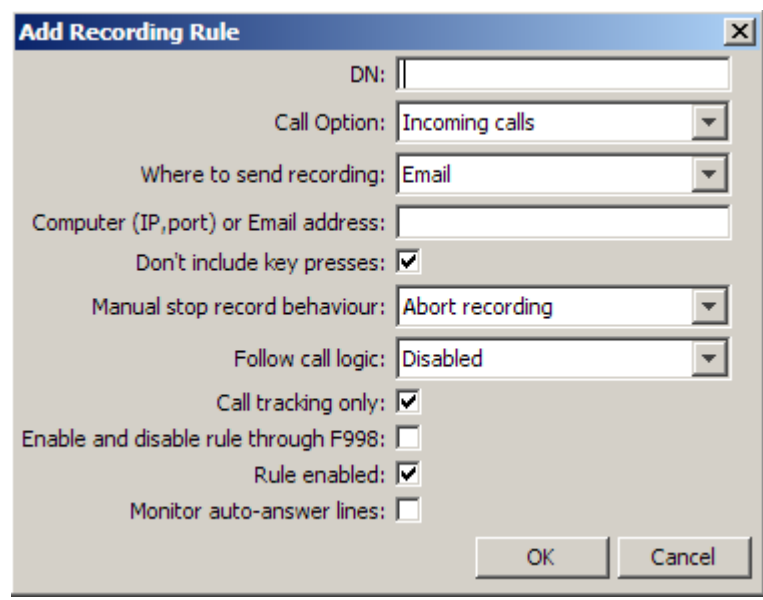

**Note**: As a minimum requirement you must enter a DN number and Email address to send the recordings to (if selecting Email as your preferred requirement).

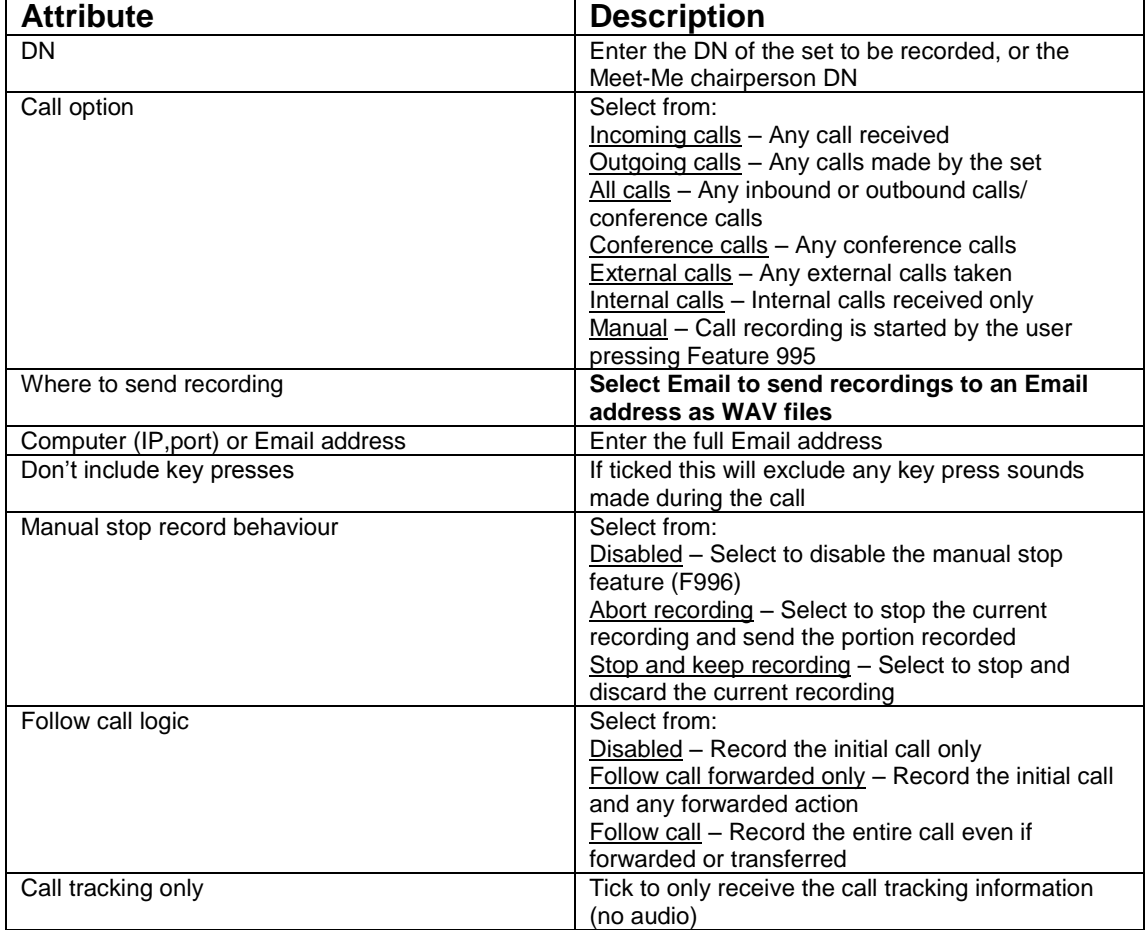

### **Add Recording Rule options**

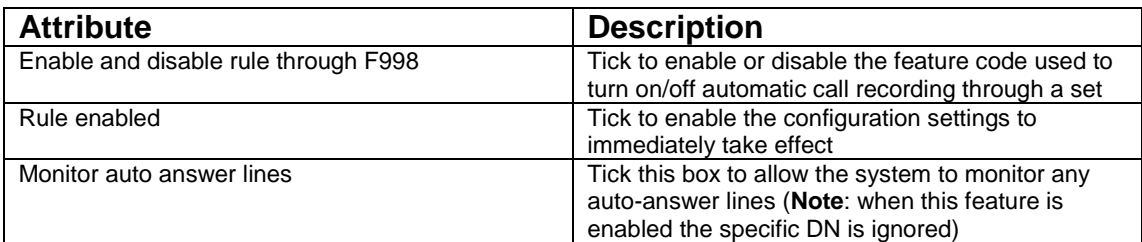

11.Once your details have been entered, click on **OK** to save the settings.

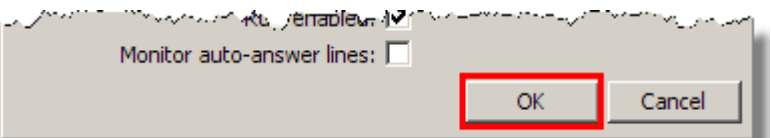

12.Finally, **Enable** (tick) the entry under the Professional Call Recording Email Servers box.

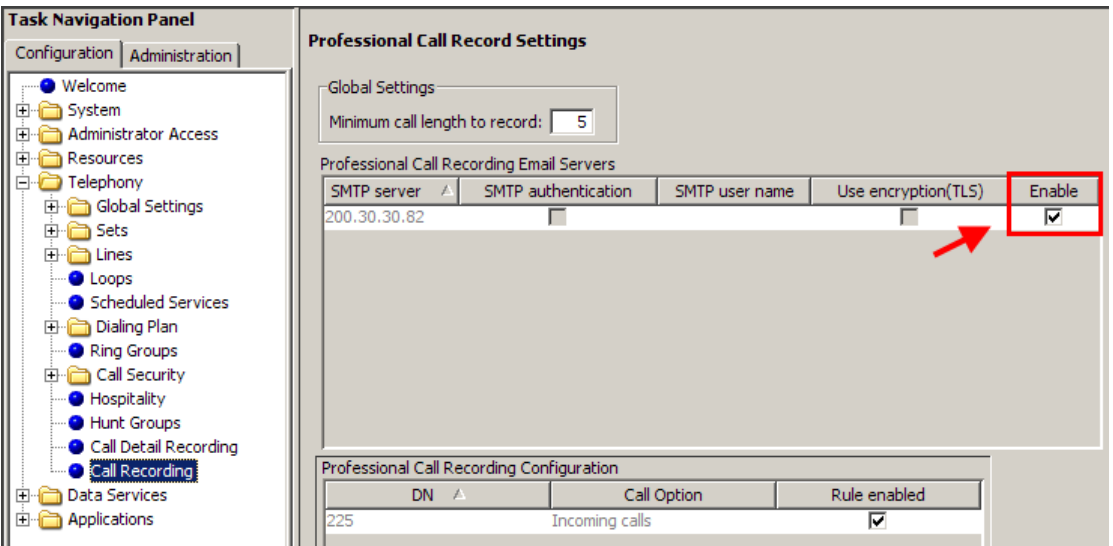

13.This rule means that any calls recorded for the DN you have entered will be sent to your specified email address.

## **Sending Recordings to a Computer**

Call recordings can also be sent to a networked computer or server via RTP (Real Time Transport) streaming protocol. This option is reliant on you having an application running on the PC/server that can process the incoming information.

Configuration of these applications will not be covered in this guide, and any configuration assistance should be sought from the software vendor. This section will cover all steps necessary to configure the Professional Call Recording application to output any call recordings made to a specified (networked) PC or server.

**Note:** As previously mentioned, this requires a 3<sup>rd</sup> party application that is capable of capturing the audio data and storing it. Although the  $3<sup>rd</sup>$  party application is currently un-available at the time of writing, a developer partner interface can be found at [www.avaya.com](http://www.avaya.com/)

1. As previously covered, first click on the **Telephony** menu.

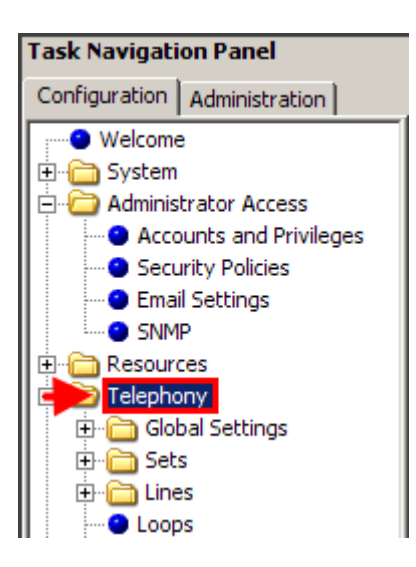

2. Click on the **Call Recording** option.

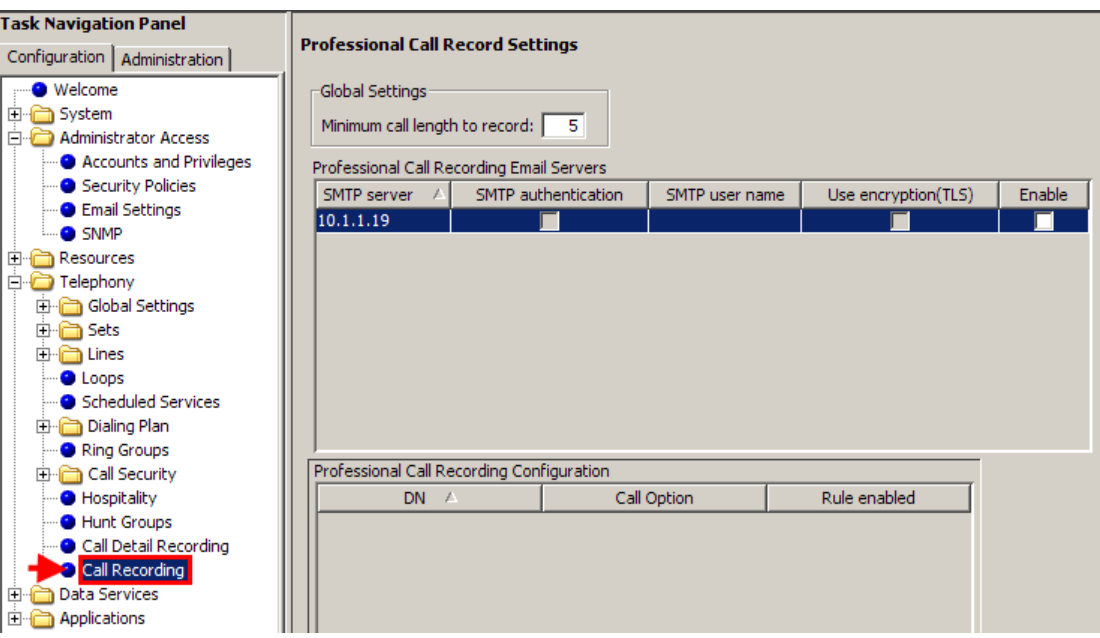

3. Click on the **Add** button under the Professional Call Recording Configuration box.

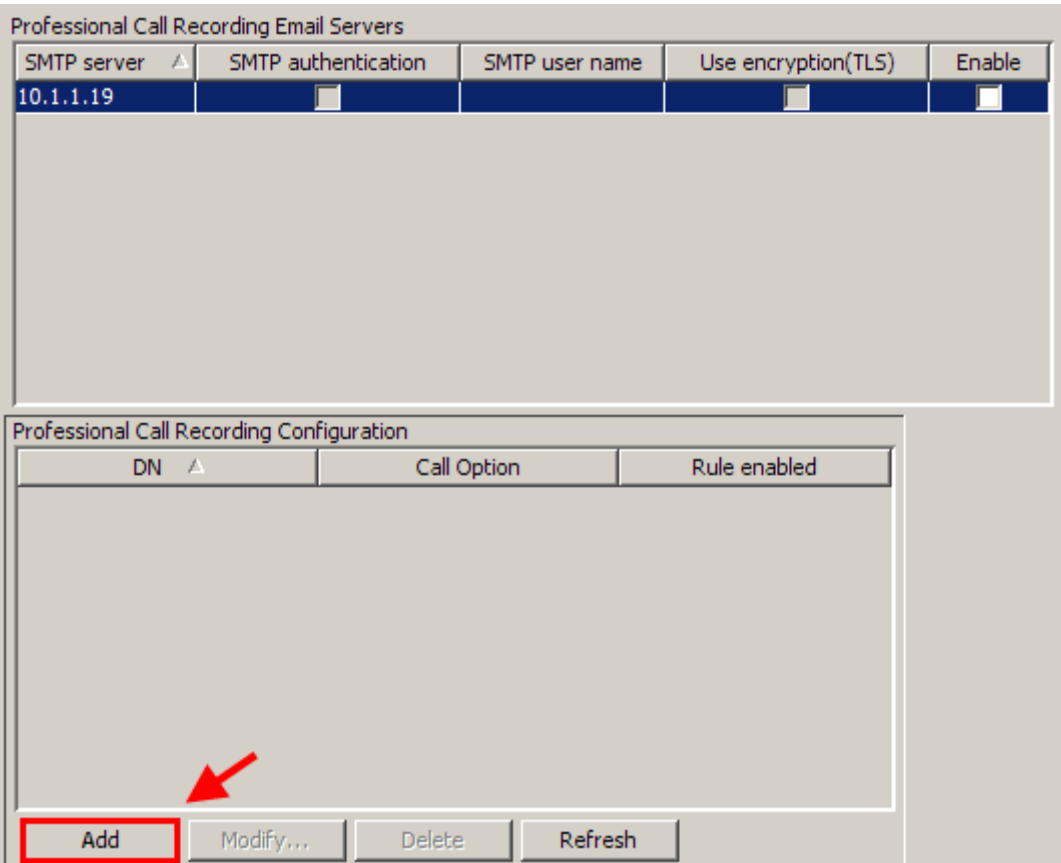

4. Now add all relevant details to the new Recording Rule entry.

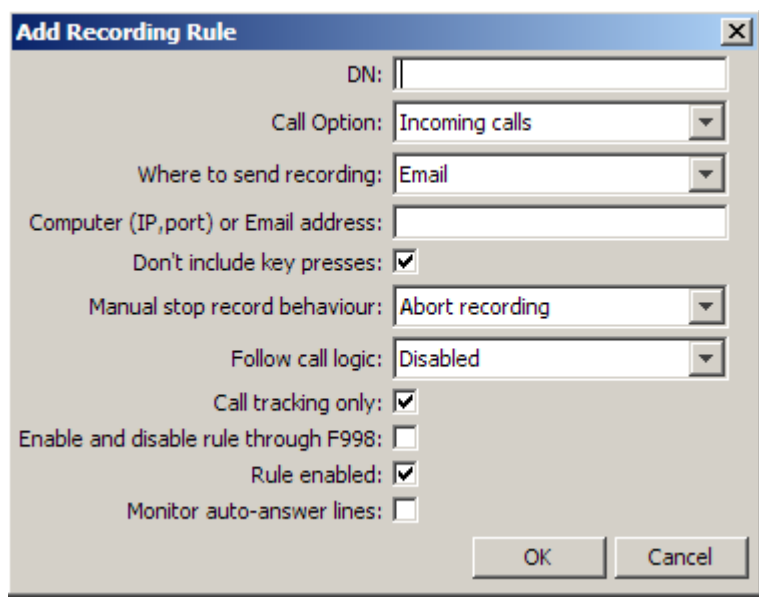

**Note**: As a minimum requirement you must enter a DN number, IP address, port and change the 'Where to send recording' option to computer (if selecting this as your preferred requirement).

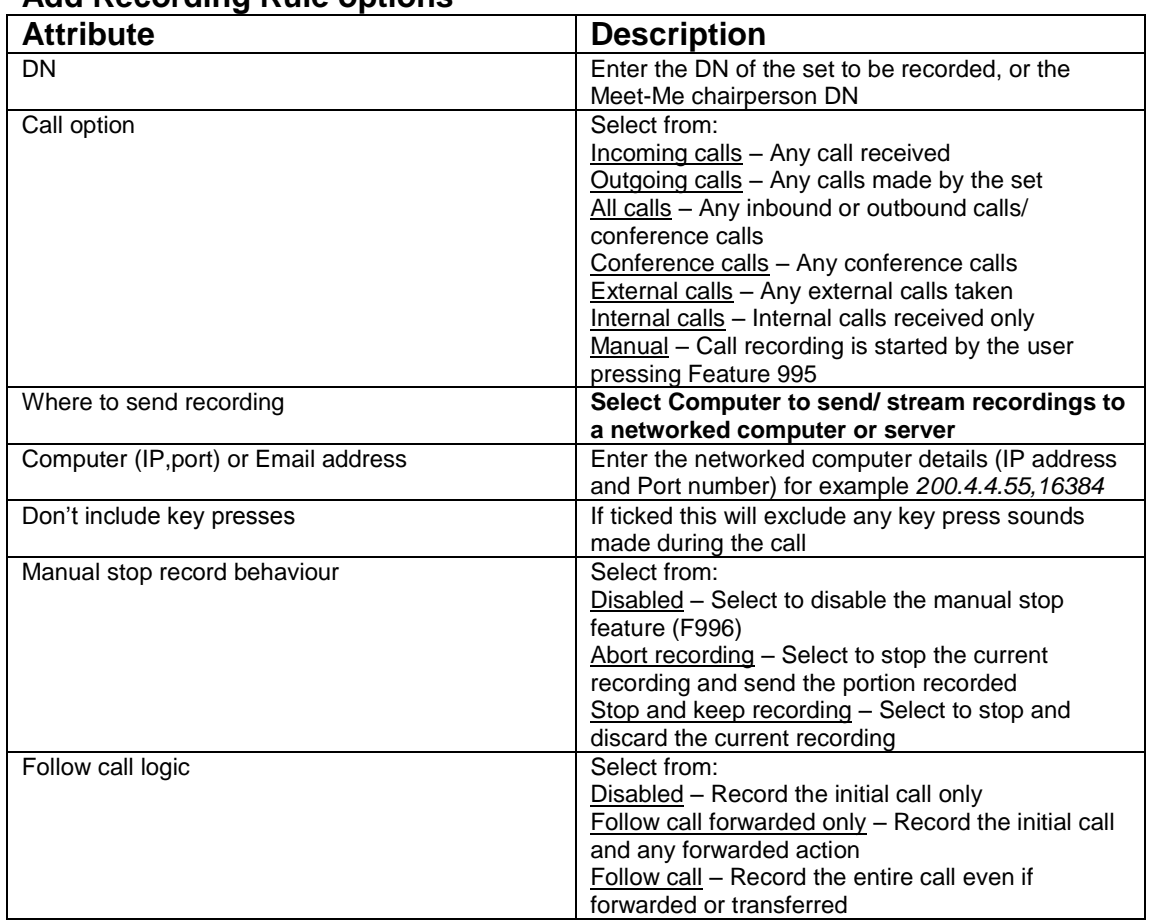

### **Add Recording Rule options**

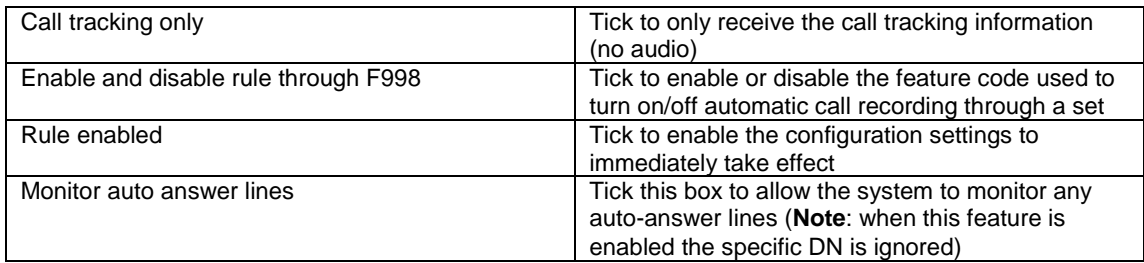

5. Once your details have been entered, click on **OK** to save the settings.

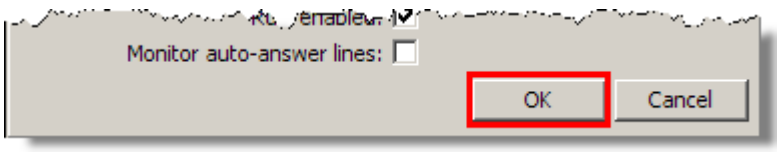

6. This rule enables all recorded calls to be streamed to your selected PC or server.

## **Setting up Manual Call Recording for a DN**

Manual call recording can also be setup should you not wish to record calls automatically. This may be particularly useful if storage space is limited. Manual recording is managed through the following feature codes:

- Start Professional Call Recording F995.
- Stop Professional Call Recording F996.
- Add a time marker to the call F997.
- Enable/Disable automatic call recording F998.

## *Manual Call Recording Scenario*

Manual call recording is performed by the user on the DN set by using the specified feature codes. A simple scenario would be:

- a) A call is taken on DN 225.
- b) The user wishes to record the call and presses F995 on the keypad of the set to trigger the Professional Call Recording feature.
- c) Once the call ends the user presses F996 to stop the recording.
- d) Depending on the setup, an email will now be generated from the BCM with the call attached as an audio file (WAV) and sent to the specified address.
- Or
- e) The call is streamed to the relevant application running on your specified (networked) PC or server.

1. As previously covered, first click on the **Telephony** menu.

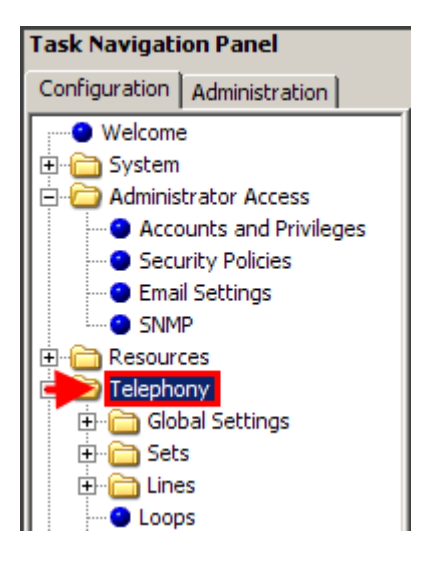

2. Click on the **Call Recording** option.

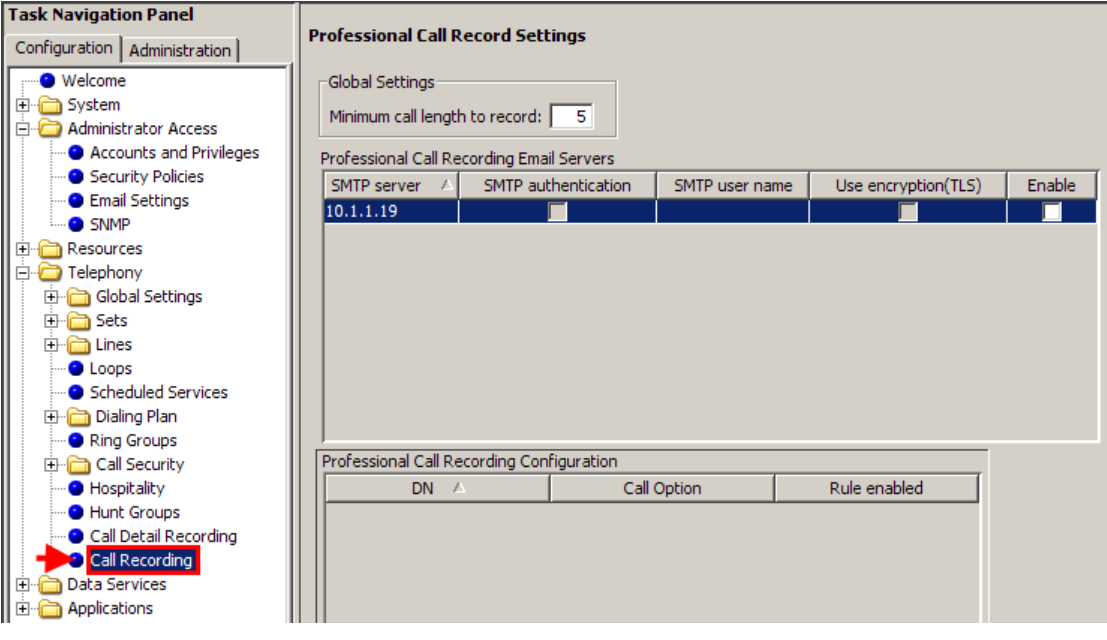

3. Click on the **Add** button under the Professional Call Recording Configuration box.

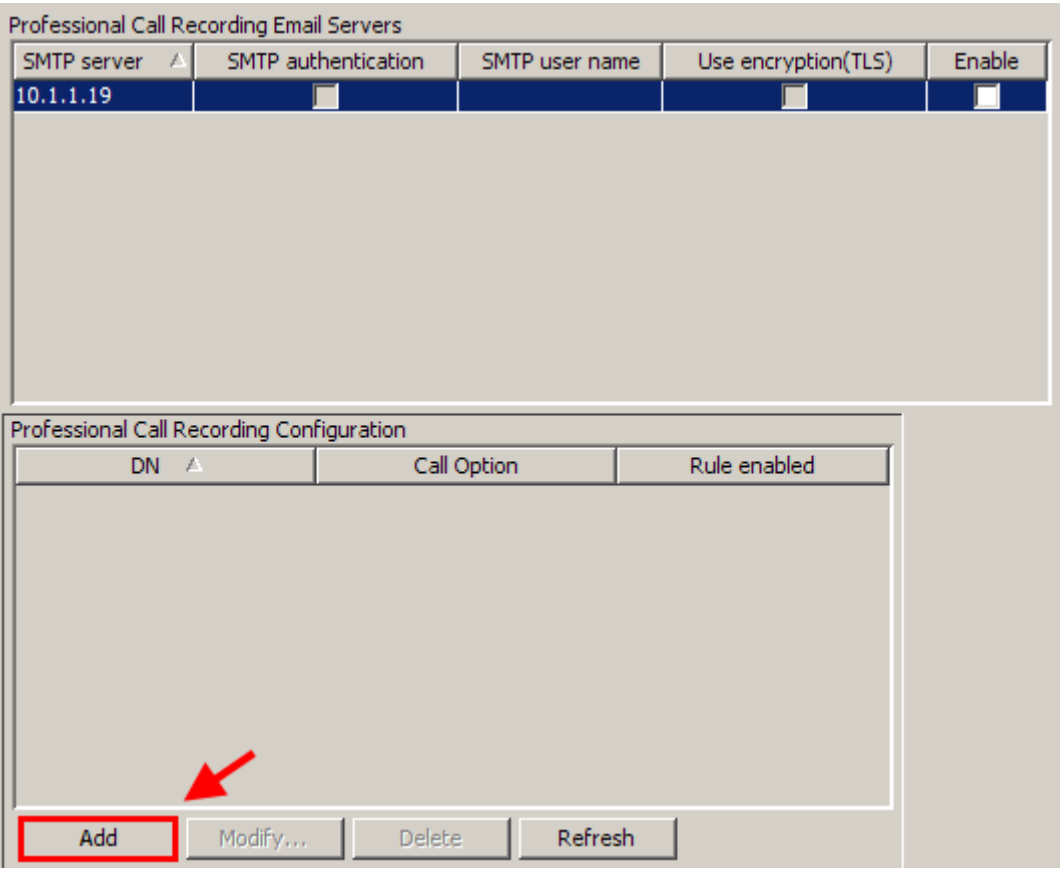

4. Now add all relevant details to the new Recording Rule entry.

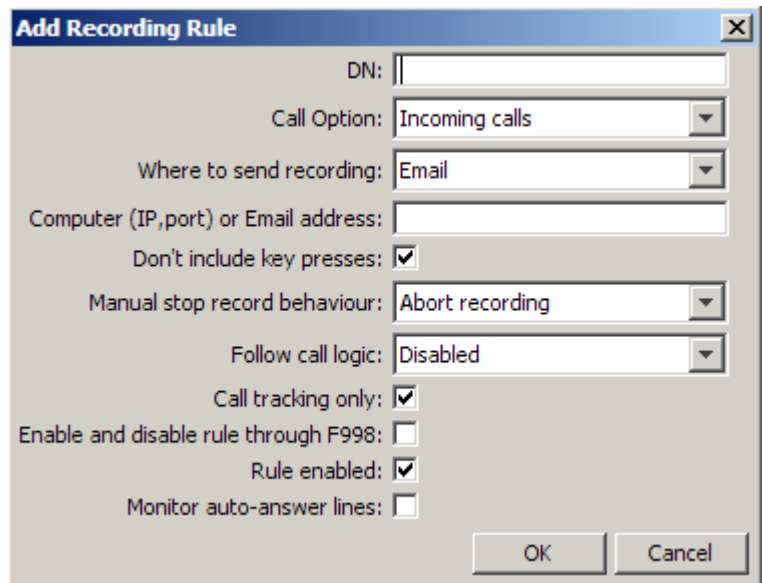

**Note**: As a minimum requirement you must enter a DN number, Change the 'Call option' to Manual and enter a destination Email address or networked computer IP address and port for this rule.

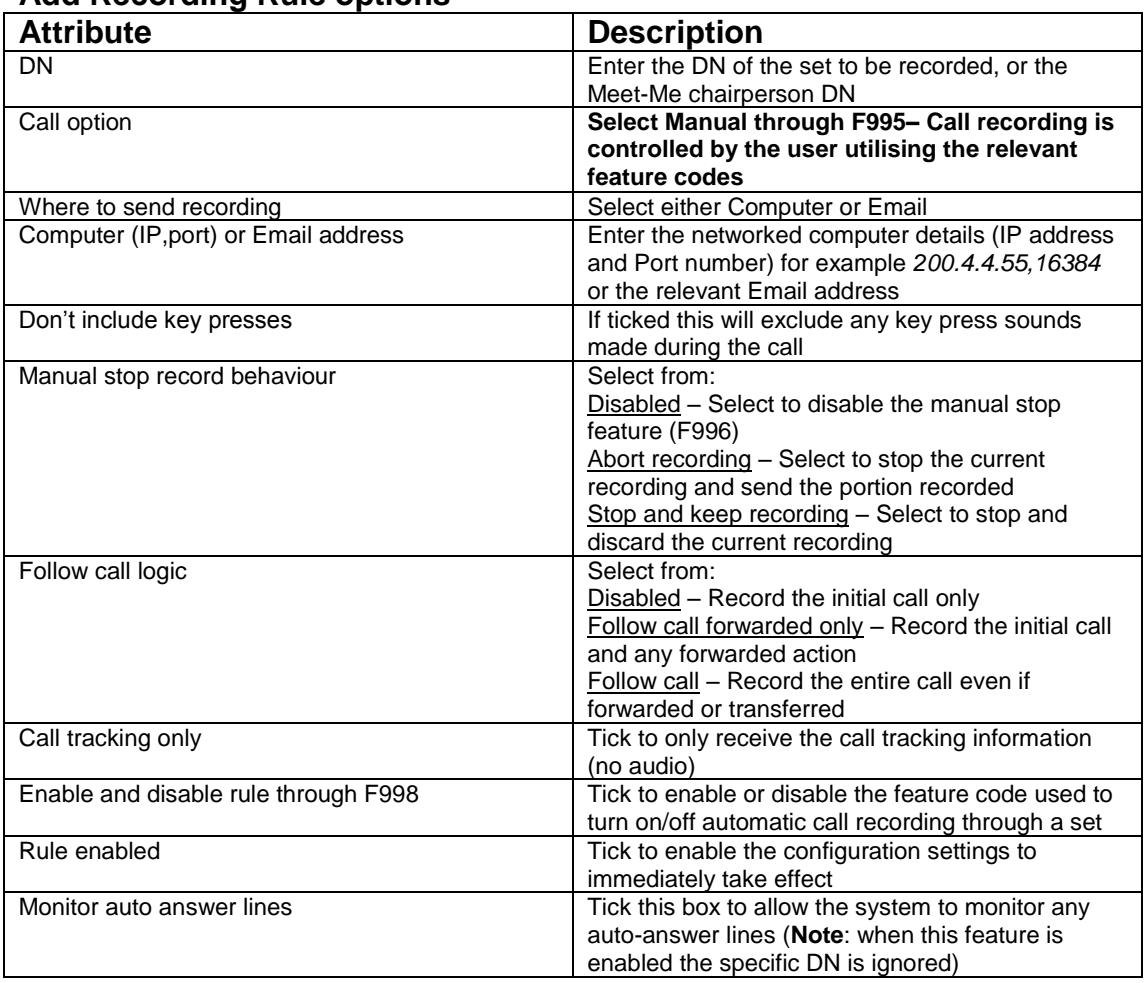

### **Add Recording Rule options**

5. Once your details have been entered, click on **OK** to save the settings.

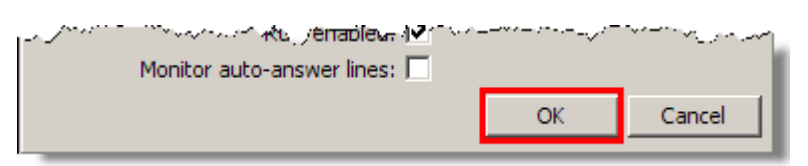

6. The set owner will now be able to manually record calls to your specified location.

**Note**: If you have opted to send your recordings to an email address, you must still set the Email server up in the Email Settings section of Element Manager (see the Sending Recordings to an Email Account section of this guide for more information).

**Note**: If you have opted to send your recordings to a networked PC or server, you must have an application configured and running that can receive the incoming information.

## **Service Limitations**

- You require reliable network connectivity to the storage media.
- Mail servers should be configured to handle large messages; call recordings can use approximately 480Kb of storage space per minute of audio recorded. Professional Call Recording will not limit the email size or store recordings for later retrieval, in this instance the email may be lost or not forwarded by the email server. Professional Call Recording will also not store the recording for later recovery in case the email is not forwarded by the email server.
- The professional call recording will be terminated if the BCM no longer has visibility of the call due to trunk optimizations.
- When recording IP set to IP set, or IP set to IP trunk calls, should the recording output be transmitted through an email (and the codec is not G.711) - only the call details are provided in the email.
- Avaya does not provide the legal notification of the recording over DISA/ AUTO DN.
- This feature does not support silence suppression.
- Manual recording through feature invocation from analog sets is not supported.
- Recording of HUNT group DNs or skill set DNs are not supported.
- Recording of trunk-to-trunk tandem calls that do not originally terminate on a DN is not supported.
- Professional Call Recording will not record Find Me/Follow Me calls that have been answered on an external telephone number; unless a recording rule is set up on the trunk line that this call is using.
- Professional Call Recording will not track calls that are handed off when using the Find Me/Follow Me feature.

# **Avaya Documentation Links**

Configuration - Telephony